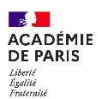

**Se connecter à la plateforme PROXI RH pour écrire à son conseiller RH de proximité** 

- $\triangleright$  Sur votre navigateur, connectez-vous à votre portail agent by ARENA https://bv.ac-paris.fr
- Dans le menu à gauche, cliquez sur
	- $\triangleright$  gestion des personnels
		- $\triangleright$  Services RH
			- $\triangleright$  ProxiRH demande

d'accompagnement RH.

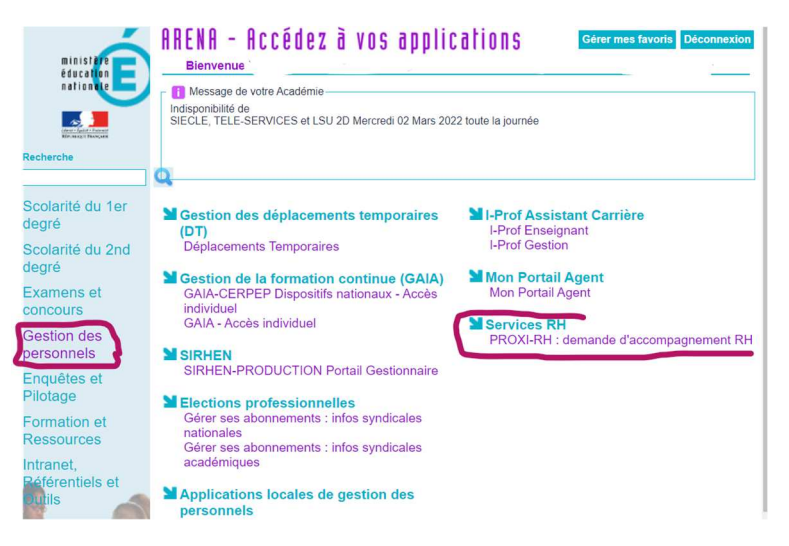

## 3. Une fois sur la plateforme, sélectionnez :

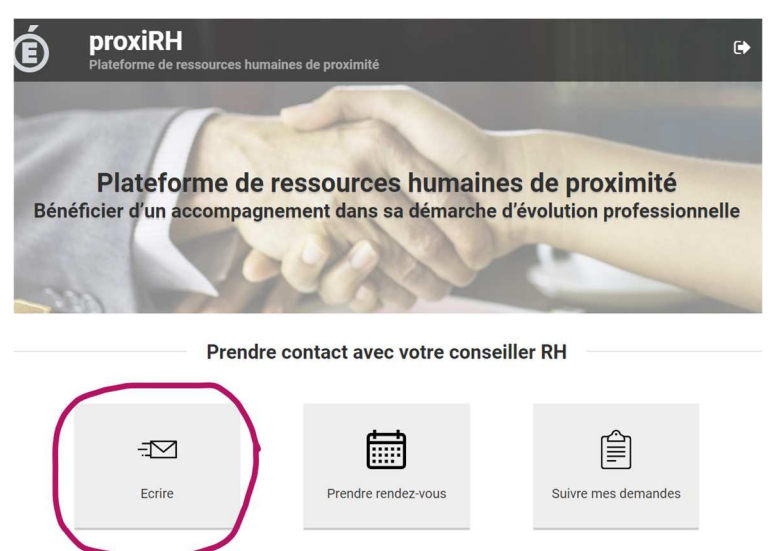

Authentification avec vos identifiants académiques

## **Problème de connexion ? Problème d'affichage ? SOS !**

**Situation** : Je suis bien connecté à mon portail bv Arena mais la plateforme n'est pas affichée dans l'onglet « Gestion des personnels »

## **Pistes de résolution :**

- **1. Changer de navigateur : quitter l'actuel pour ouvrir votre portail agent via un autre navigateur ( Edge, Firefox…)**
- 2. Rester sur votre navigateur habituel et opérer un nettoyage des cookies et caches qui peuvent bloquer l'affichage de Proxi RH

Comment faire ?

• Ouvrir les « paramètres » de votre navigateur dans GENERAL puis « VIE PRIVEE ET SECURITE »

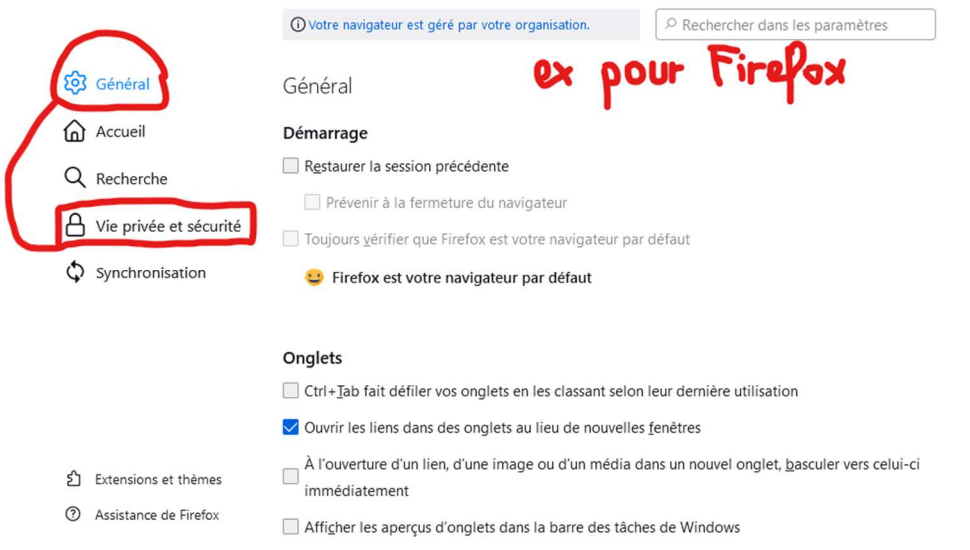

• Aller sur « COOKIES ET DONNEES DE SITES » pour effacer les données puis relancer votre connexion à bv Arena

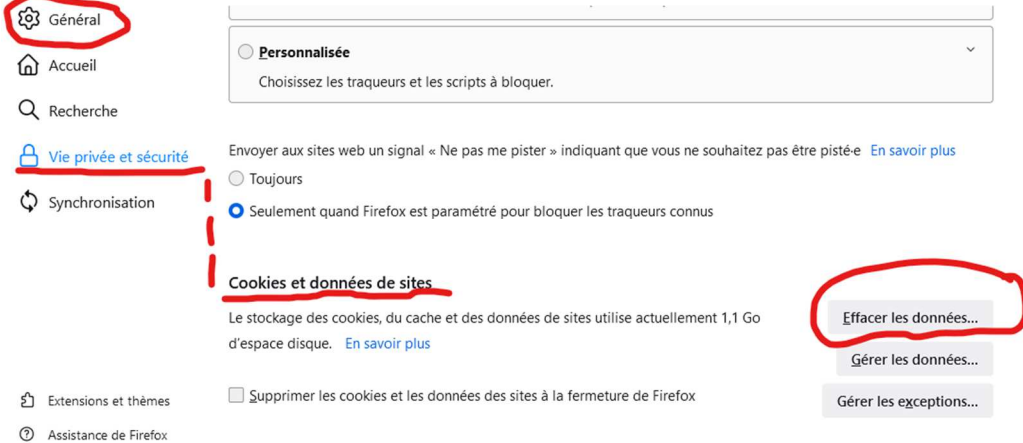

Si le problème persiste, vous pouvez contacter votre référent numérique en établissement ou bien la DSI assistance : dsi-assistance@ac-paris.fr